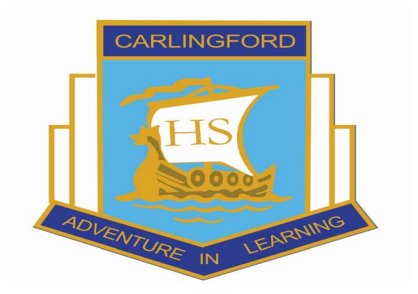

## **ONLINE PAYMENT INSTRUCTIONS FOR CARLINGFORD HIGH SCHOOL**

Carlingford High School's parent online payment portal (POP), is linked to the school's website. You are able to pay all school related payments via a computer, tablet, or mobile phone by credit card through this link. A 'Make Payment' link is located on the front page of the school's website - [http://www.carlingfor-h.schools.nsw.edu.au](http://www.carlingfor-h.schools.nsw.edu.au/)

When selecting the '\$ make a payment' tab parents will be taken to a secure Westpac payment page. Your credit card details are not passed back to the school at any time.

#### **WHAT EXPENSES CAN BE PAID ONLINE BY CREDIT CARD ?**

- 1. School Contributions
- 2. Subject Levies
- 3. Excursions/Events/Incursions
- 4. Extra Curricular Events
- 5. Sport Paid venues
- 6. Sales to Students
- 7. Voluntary P&C General and Building Fund Contributions
- 8. Other

#### **PAYMENTS CAN BE COMPLETED AT ANY TIME**

Click onto the 'Make a Payment' link on the school's website and follow the prompts. **Please note: Student Registration Number and the Reference Number do not need to be completed.**

#### **You will need to complete:**

- 1. Student's given name, preferred name and surname
- 2. Roll Call Class or Year Group.
- 3. Date of Birth

These details need to be completed for every payment as the information is not held within the system.

You have the ability to check and change details of payments at any time before the payment is processed. Receipts can be emailed to you from the site so no further receipts for these payments will be issued from the school. After payment is made a Reference Number will be created and this should be added to the payment slip on the permission note which is completed and returned to the school via the locked payments box in A Block.

Fill in Student's First and Last Name. Roll Class or Year and Date of Birth. Please leave both the Student Registeration and Ref Number blank. Press Next Section.

Make a Payment

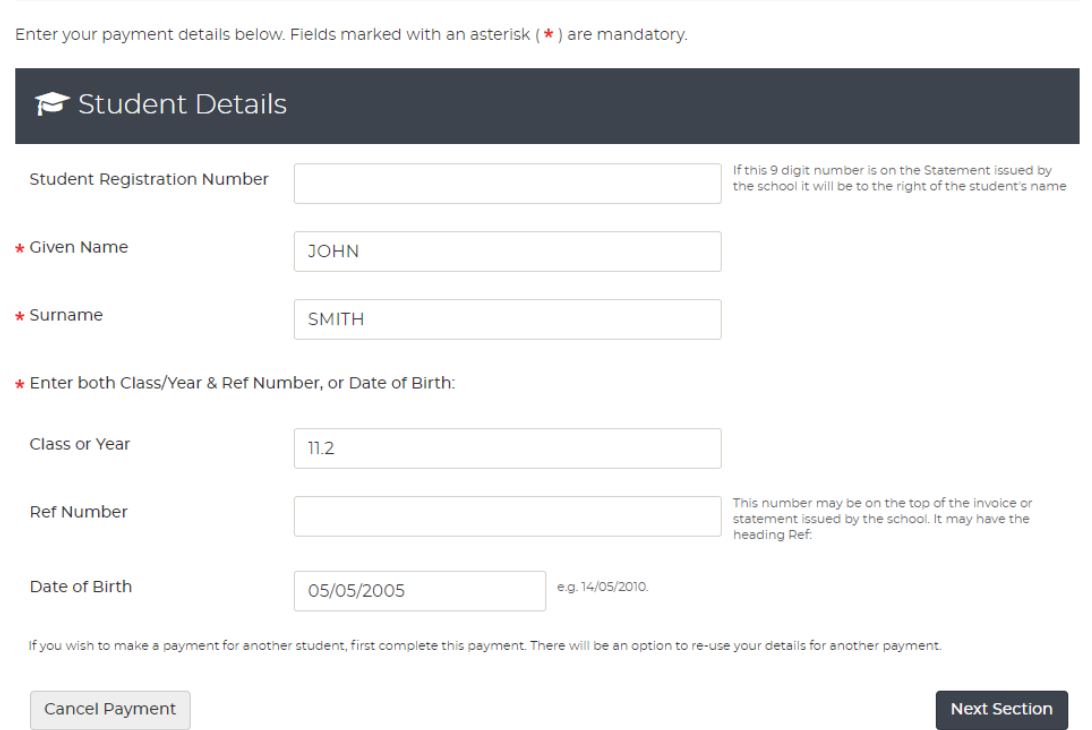

Fill in your Full Name, Contact Phone Number with no spaces and email address. Press Next Section.

# Make a Payment

Enter your payment details below. Fields marked with an asterisk (\*) are mandatory.

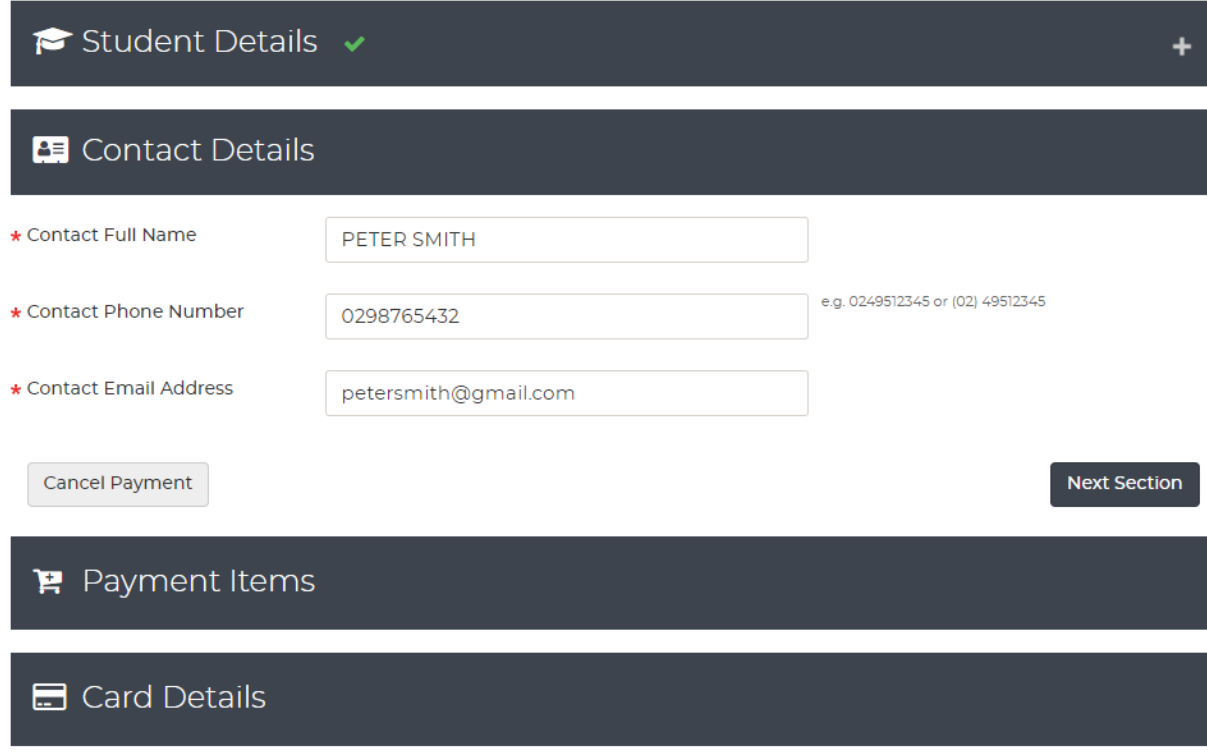

Below is an example of how to pay a Student Statement.

- 1. Select Payment Type from the Drop Down Box and in the Description Field type a brief description of your payment. Add as much detail as possible i.e. T1 Volleyball Squad. Please use the name of the event as on the permission note.
- 2. Please note that the Voluntary School Contribution Payment Type Drop Down Box can only be used once. If paying for both P&C Building & General Funds you can type in P&C General & Building Fund – Amount \$200.00. If you only wish to pay one or the other please type in the Description Field either P&C General or P&C Building Fund – Amount \$100.00.
- 3. Select- Add Another Payment tab to add another line.

### $\mathbf{F}$  Payment Items

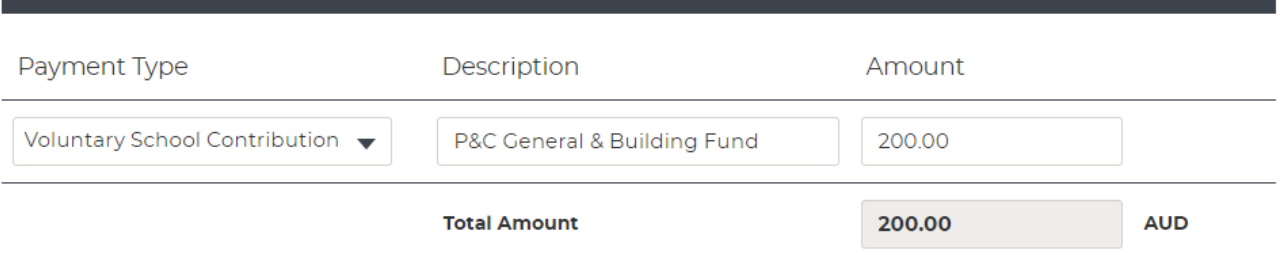

Or

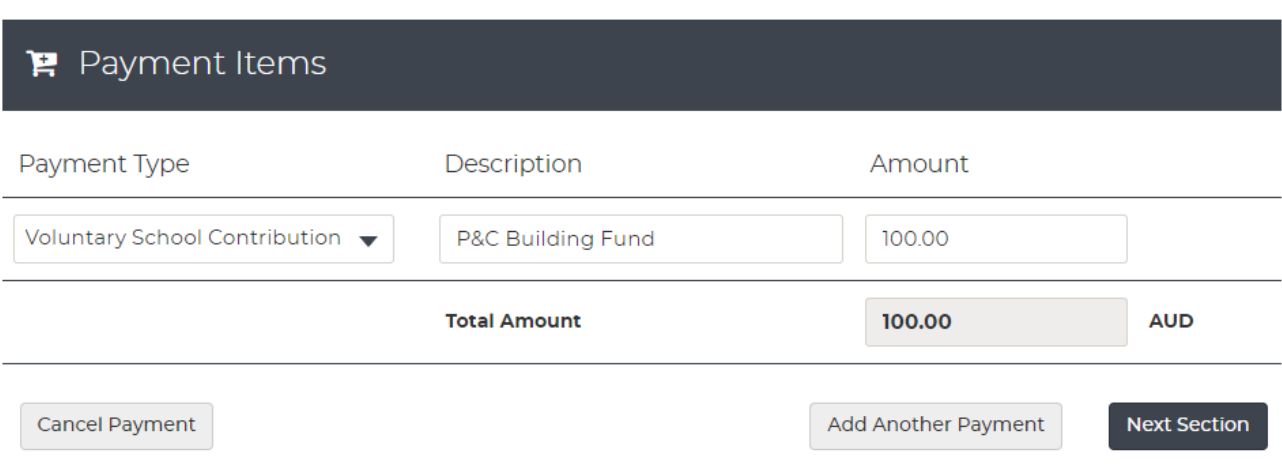

Please note when paying a Student Statement of Account you need to:

- 1. List each individual fee separately and type in the description field exactly what you are paying and the corresponding amount.
- 2. Select Add 'Another Payment' to add the next line and continue to select Subject Contribution from the Payment Type drop down box and typing the description for what you are paying for and corresponding amount until complete.
- 3. Select the Next Section to go to the Payments Screen.

### Payment Items

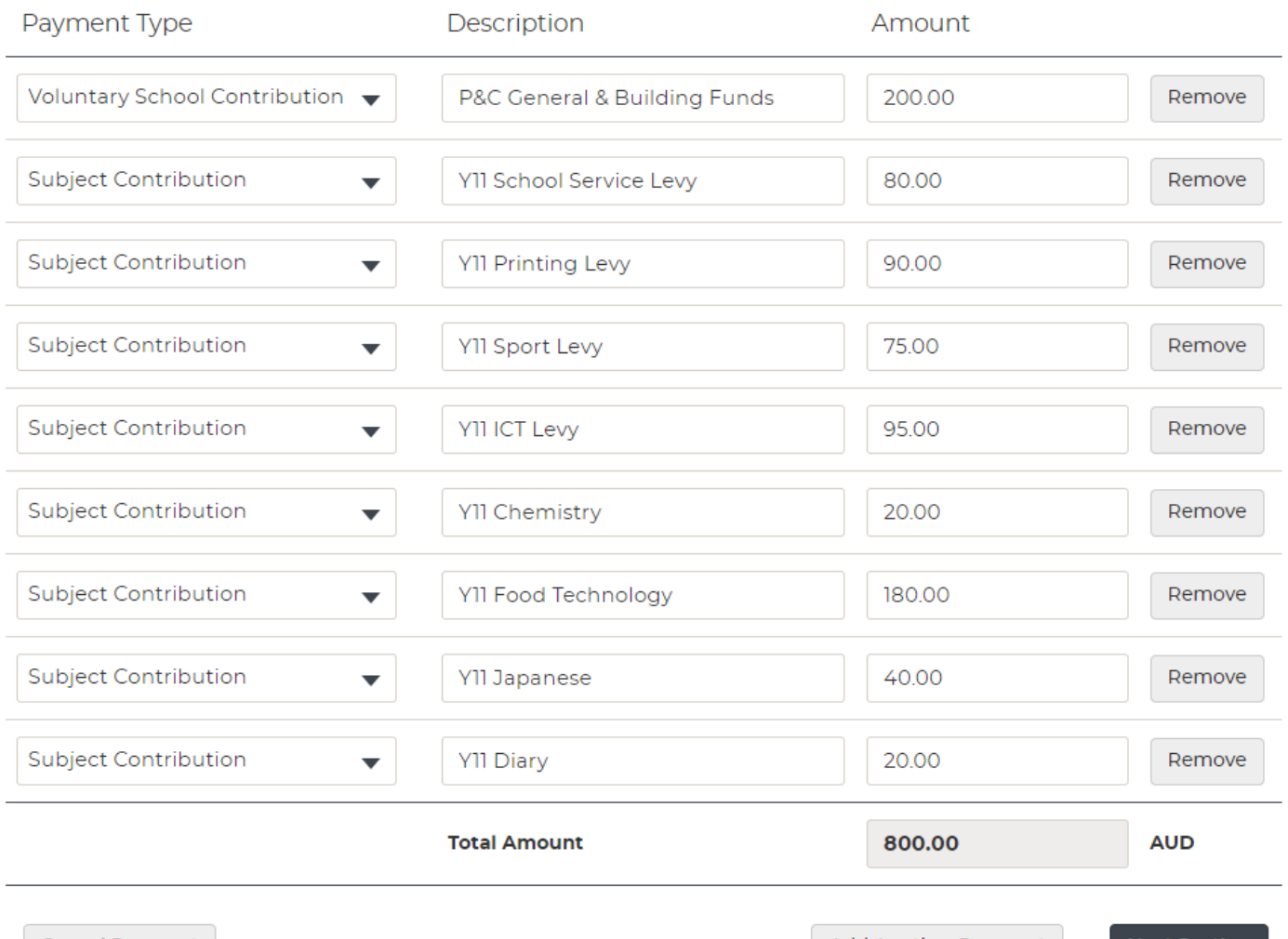

Cancel Payment

Add Another Payment

**Next Section** 

Examples of Excursions or Extra Curricular payments. Please type the Name of the Excursion or Event in the Description Field using the same name as on the Event Notice.

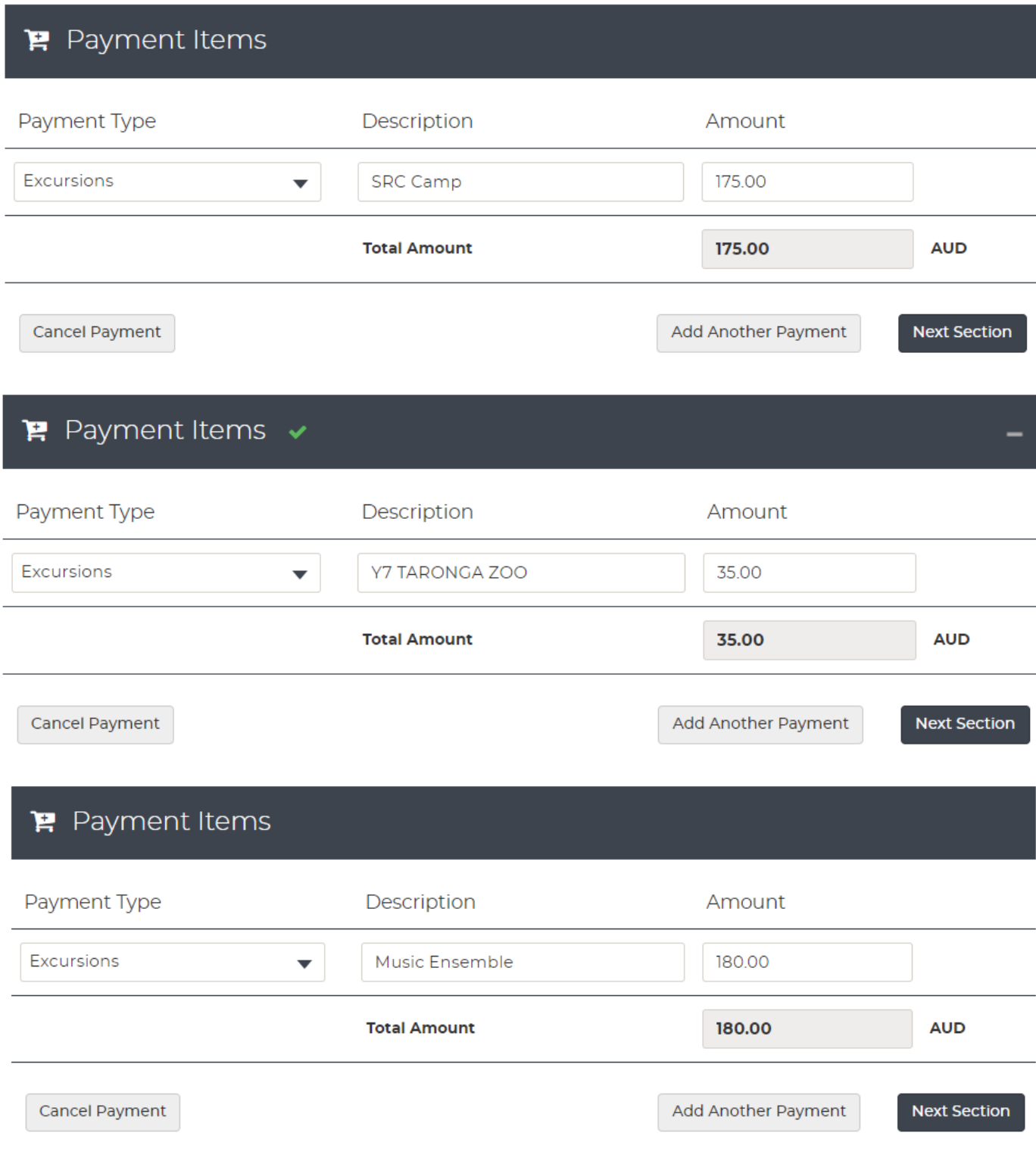

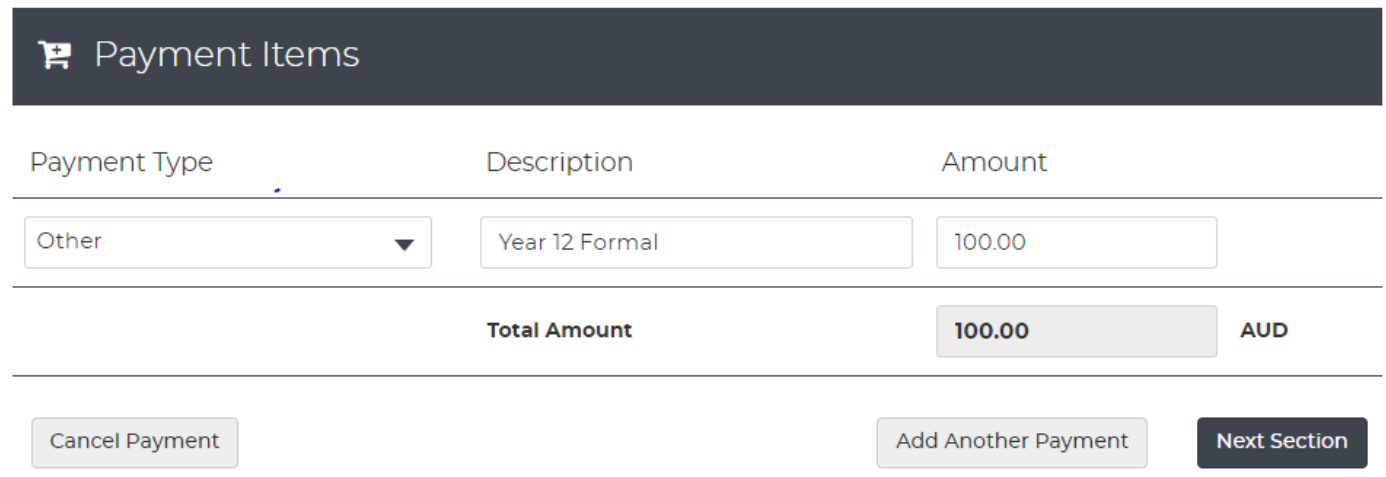

Below is an example of a Sport Payment for Sport paid venues. Please ensure you type in the name of the sport your child is doing and the corresponding amount.

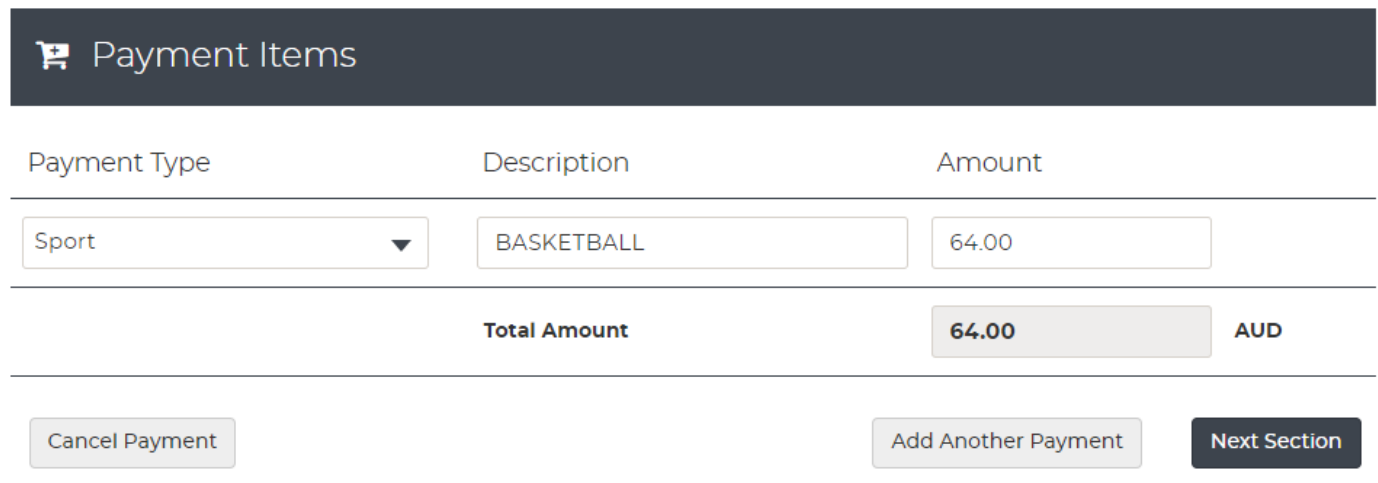

Below is an example of a sales to student payment. This could also include a Locker Hire payment, new Student ID Card, New Locker Key, or Calculator.

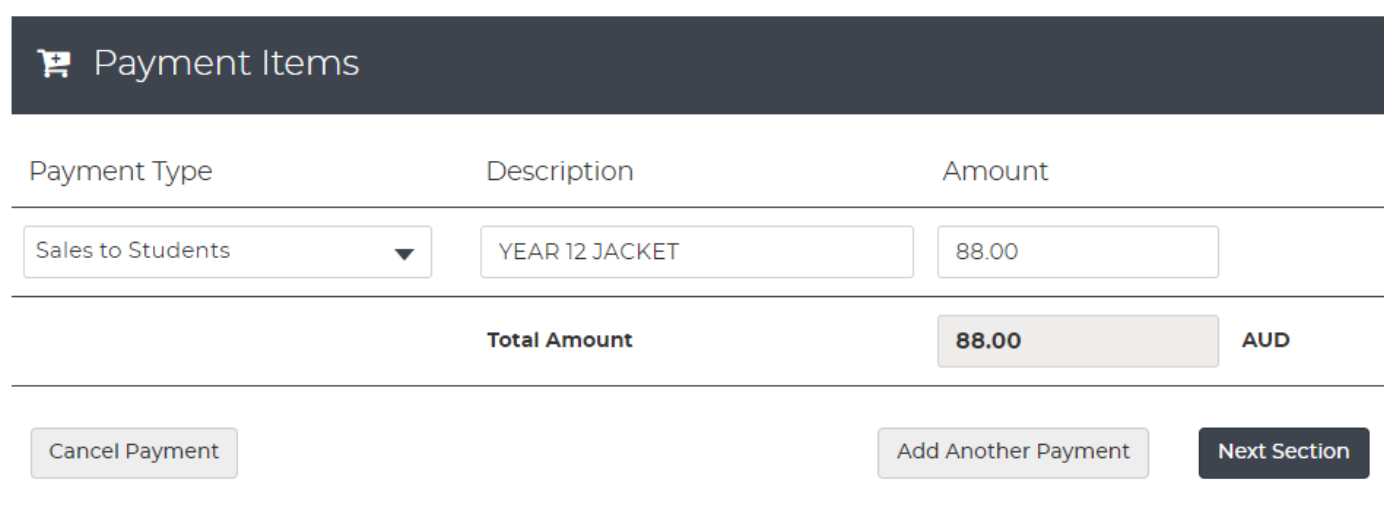

You will then be directed to Card Details section where you need to enter your card details as below.

Select to Proceed to Confirmation to check and confirm your payment details.

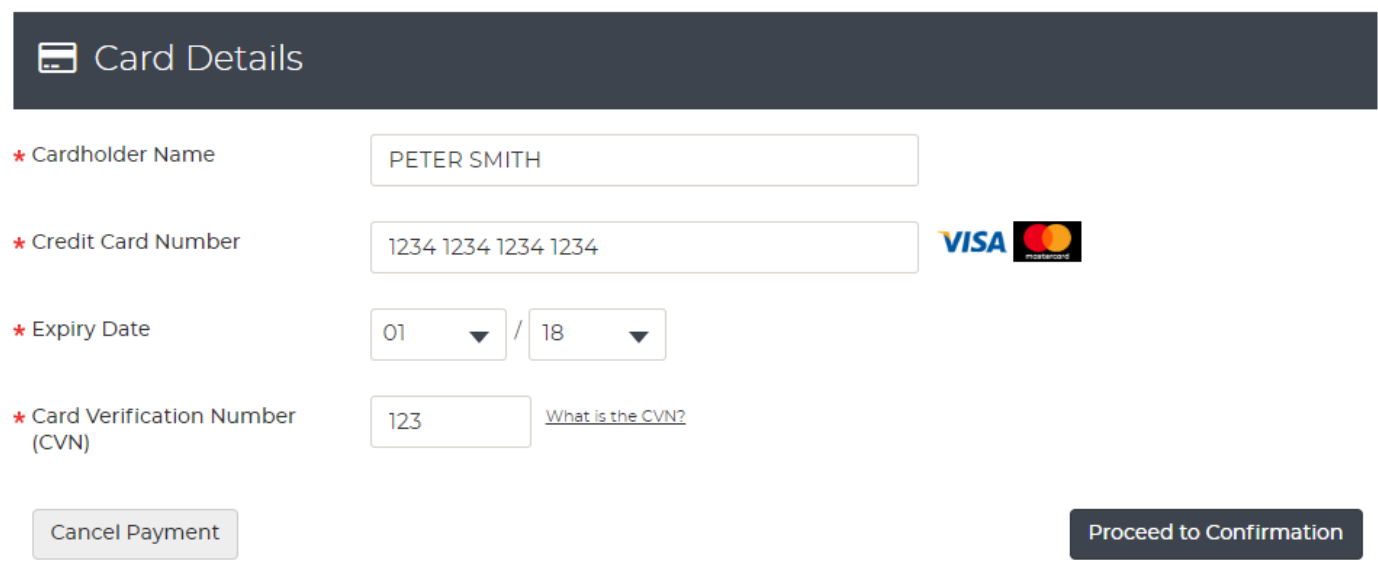